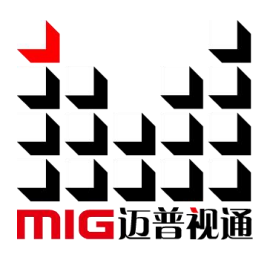

Buy website address:<https://reissopto-led.com/products/magnimage-led-780h-4k-high-definition-video-processor>

# 4K×2K Video Processor User Manual V1.2

 $\bigwedge$  Before using this LED Video processor, please read this manual carefully and preserved for reference in the future.

# **MAGNIMAGE**

LED-780H

# **Statements**

Without the written permission, any unit or individual could not copy, reproduction or translate the book or part of it. Also could not transmit it in any form or any way (electronic, mechanical, photocopying, record or other way) for any business and profitable purpose.

The product specifications and information mentioned in this manual is just for reference, will not give prior notice if there is any updated. Unless there is a special agreement, it is just used as guidelines. All the statements or information in this manual shall not constitute any form of guarantee

# **Directory**

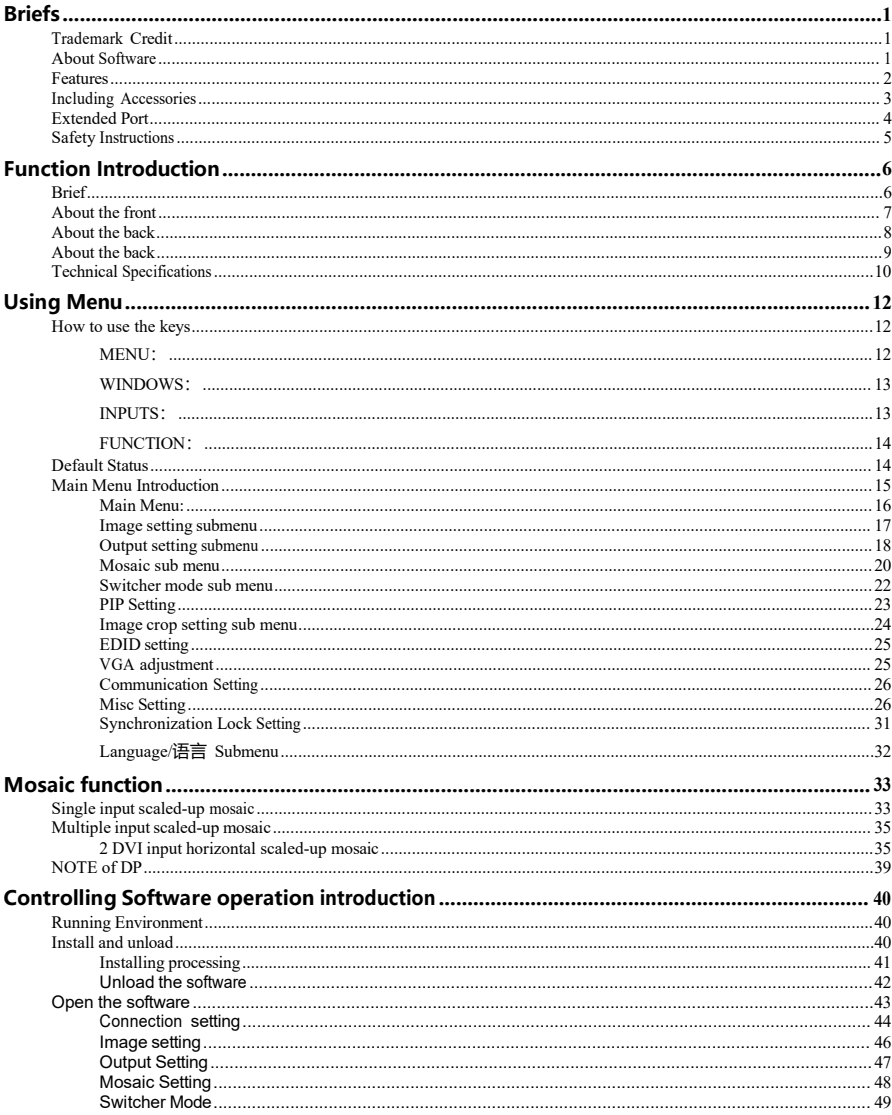

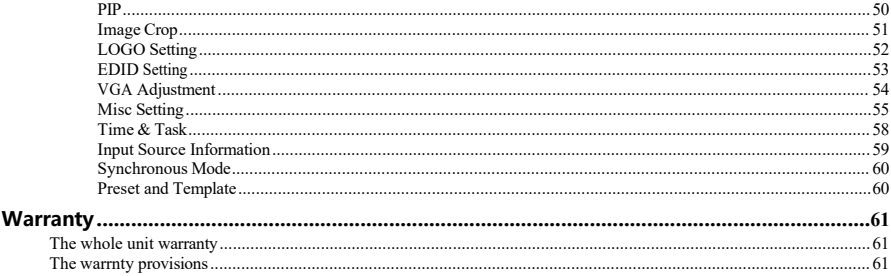

# <span id="page-4-0"></span>**Briefs**

Thanks for your purchasing our LED Video processor. Do hope you can enjoy the experience of the product performance. The design of the LED video processor conforms to international and industry standards. But if with improper operation, there will be a personal injury and property damage. In order to avoid the dangerous, please obey the relevant instructions when you install and operate the product.

## <span id="page-4-1"></span>**Trademark Credit**

- $\triangleright$  VGA and XGA are the trademarks of IBM
- $\triangleright$  VESA is a Video Electronics Standards Association's trademark.
- HDMI、HDMI mark and High-Definition Multimedia Interface are all from HDMI Licensing LLC.
- $\triangleright$  Even if not specified company or product trademarks, trademark has been fully recognized.

## <span id="page-4-2"></span>**About Software**

Do not change, decompile, disassemble, decrypt or reverse engineer the software installed in the product, these acts are illegal.

## <span id="page-5-0"></span>**Features**

- 4 Screens Splicing in 1 Processor: 8 DVI output ports are divided into 4 groups for horizontal splicing, vertical splicing, same size splicing, and different size splicing. A single unit up-loads 8,000,000 pixels and accepts splicing for 4 screens.
- 4 windows output:On non-splicing mode, each output is capable of displaying 4 layers with any size or position.
- Preview Switching: Preview switching between 1 image and 3 images; or between 4k and 4k
- $\bullet$  Multiple cascade: Machines can be cascaded to realize ultra wide display.
- Built-in Input Matrix for Seamless Switching Between 8 Inputs
- EDID management & User-defined output resolution
- Rotary output: Splicing after rotary output
- DP Loop: 1 DP loop (for any input signal)
- LOGO saving& image crop
- **Time and task & graphic card for testing**
- **•** Computer host control
- Save and loading preset & image freezing

# <span id="page-6-0"></span>**Including Accessories**

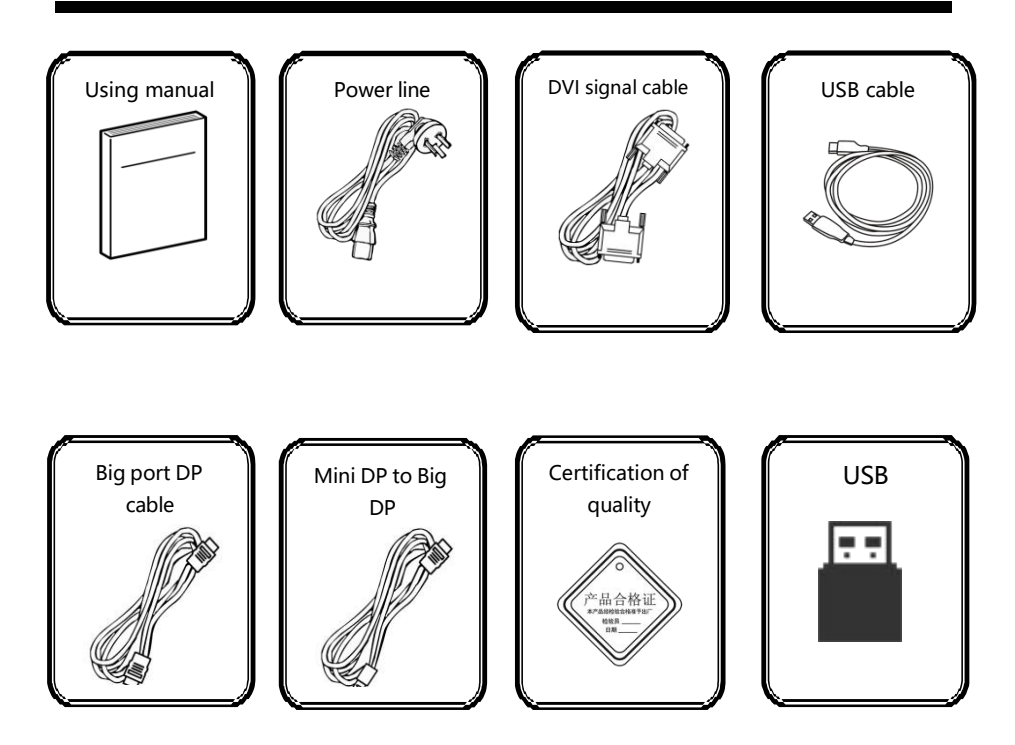

## <span id="page-7-0"></span>**Extended Port**

LED-780H is a basic model, on this basis, it can also expand simultaneously 2k input source(VGA,DVI,SDI optional) or 4k input source(DP) ; Or extend a GENLOCK synchronization module and monitor the output module (including one IP echo output and one DVI monitor output), extended models as follows:

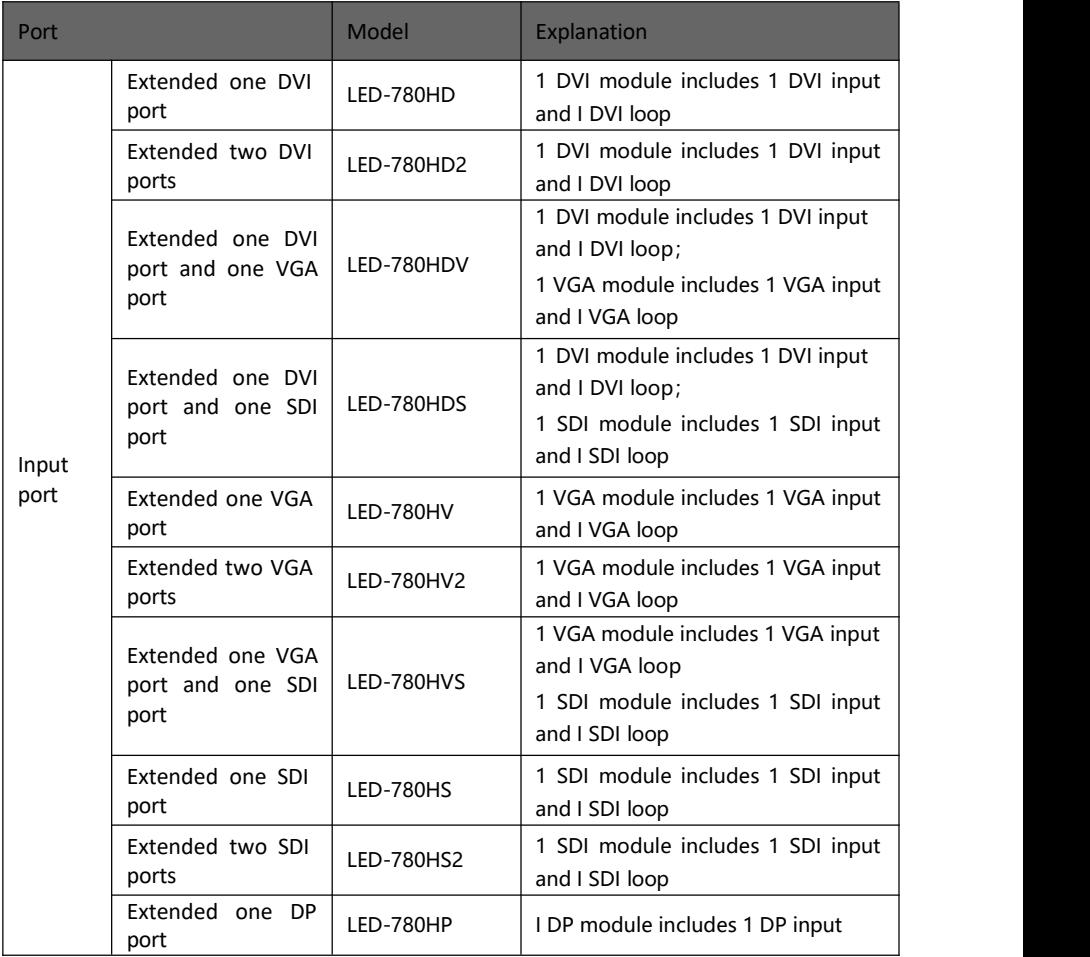

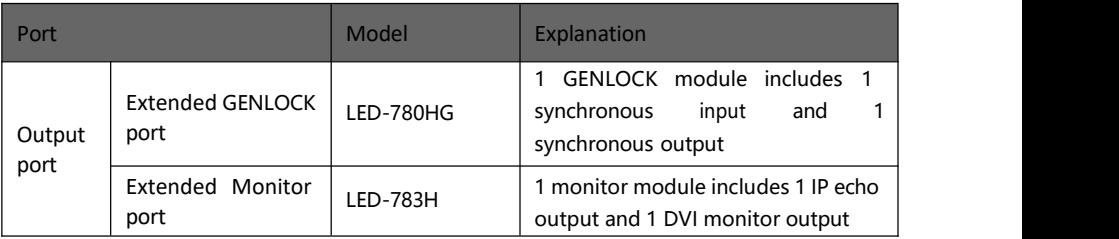

## <span id="page-8-0"></span>**Safety Instructions**

- Please use the correct power supply according that the power input voltage for this product range is  $100 \sim 240$ V AC, 50/60Hz.
- When you need connect or pull out any signal or bound guideline. Please confirm that all the power supply cords have been pulled out ahead.
- When you need to add hardware device for the LED video processor, make sure all of the signals and power cables have been pulled out ahead.
- Before you operate any hardware, please turn off the LED video processor's power, and to set you on the electrostatic by touching the ground surfaces.
- Please use the processor in clean, dry and ventilated environment, not use it in the high temperature, humidity environment.
- The product is the electronic product; please stay away from the fire, water and of which is inflammable and blast, dangerous.
- This product is with high pressure components, please don't open the case or maintain it by your own.
- As there is exceptional condition with smoke, ill-smelling, please turn off the switch at once and contact with the dealers.

# <span id="page-9-0"></span>**Function Introduction**

## <span id="page-9-1"></span>**Brief**

LED-780H, a superior approach to better visual performance for LED walls. It is a 4k\*2k/60Hz capable video processor for 4 screens splicing.With EDID and user-defined output management, it delivers high quality pixel-to-pixel display via its user-friendly controls. It is an ideal choice for multi-media hall, multi-purpose room, theater, studio and showroom.

Supporting all kinds of input ports, it outperforms competitor products in terms of loading capacity and broadband utilizing rate (the up-processor width is 15360, and refresh rate reaches up to 120Hz. Also, 16 selective built-in resolutions allow user to scale and match the real size of LED walls.

Input ports include DVI\*2,HDMI\*2,DP\*1(4K),SDI\*1(with loop function).For extended inputs, user can choose 2 ports from VGA,DVI and SDI or 1DP.

It accepts network linking, USB linking or RS232 linking for different control demands.

## **About the front**

<span id="page-10-0"></span>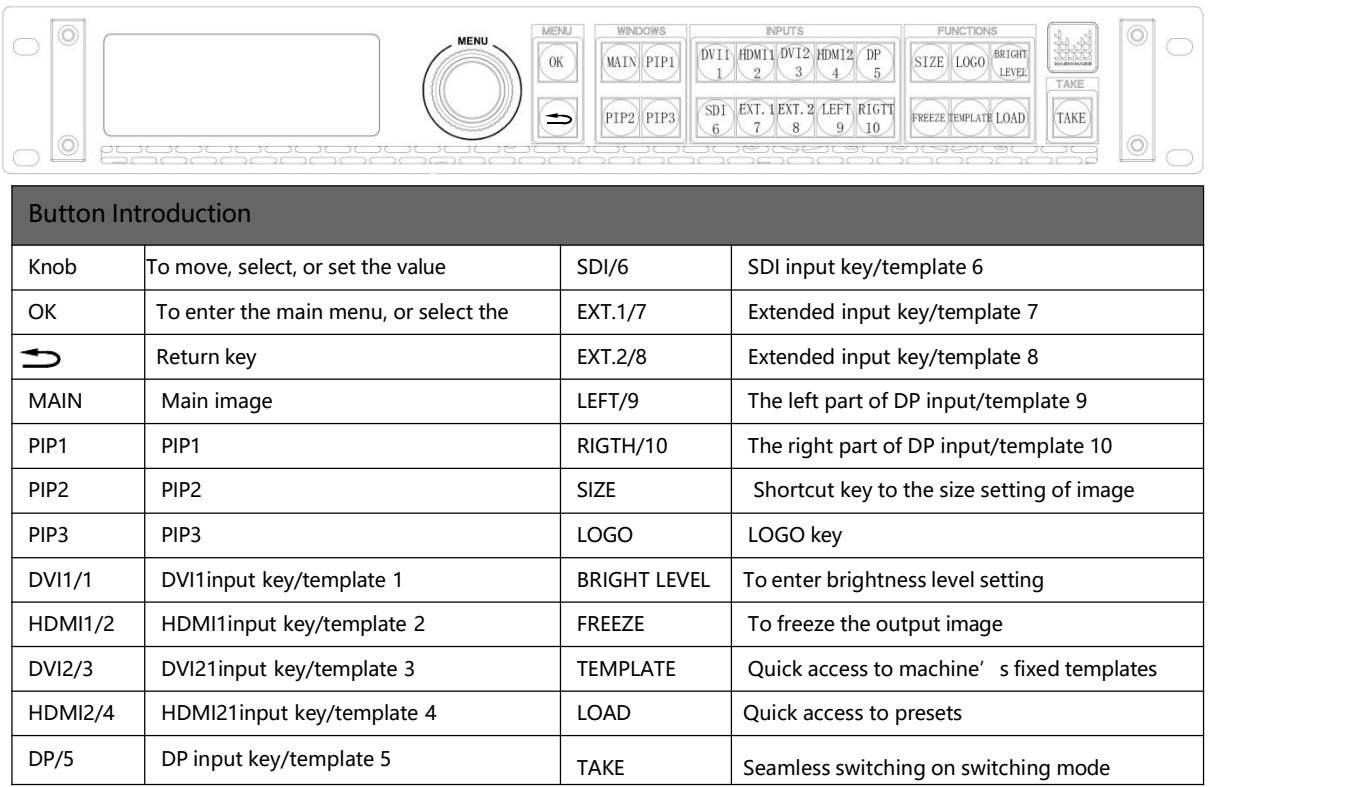

## **About the back**

#### LED-780H standard unit

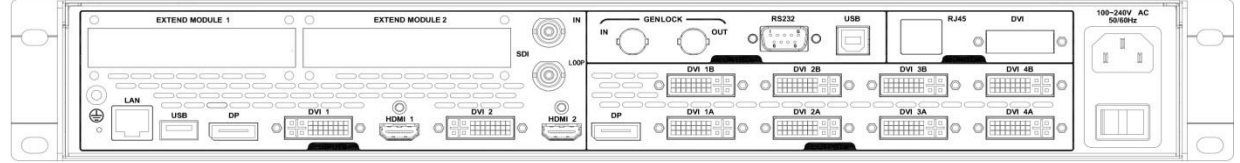

#### LED-780H with 1 extended VGA input and 1 extended DVI input

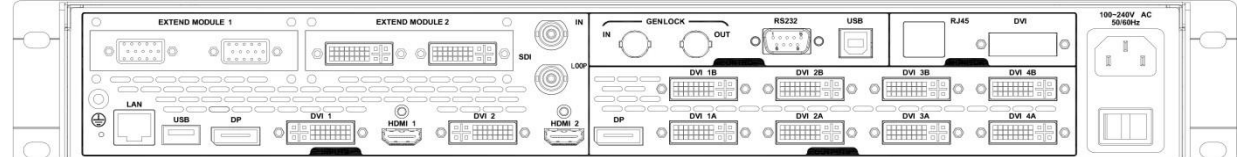

LED-780H with 1 extended DP input

<span id="page-11-0"></span>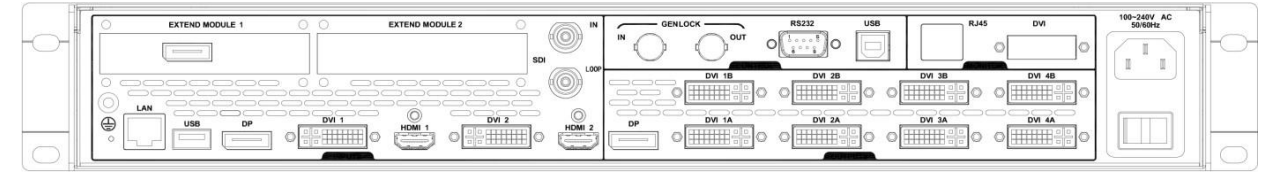

#### LED-780Hwith 1 extended SDI input

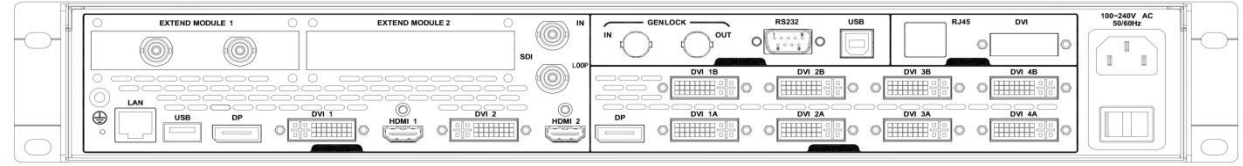

## **About the back**

#### LED-780H with extended GENLOCK module

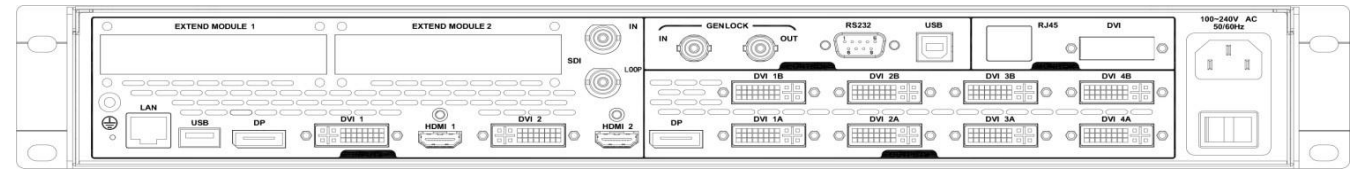

LED-780H with extended DVI output to monitor and IP preview

<span id="page-12-0"></span>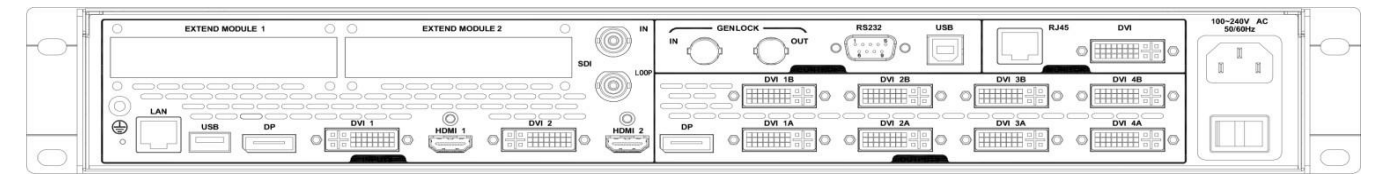

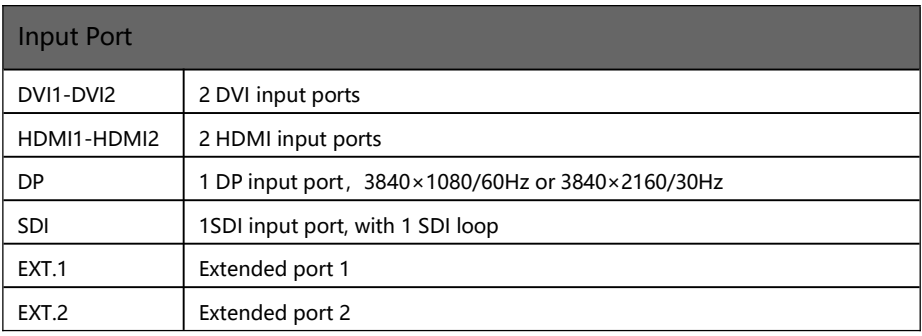

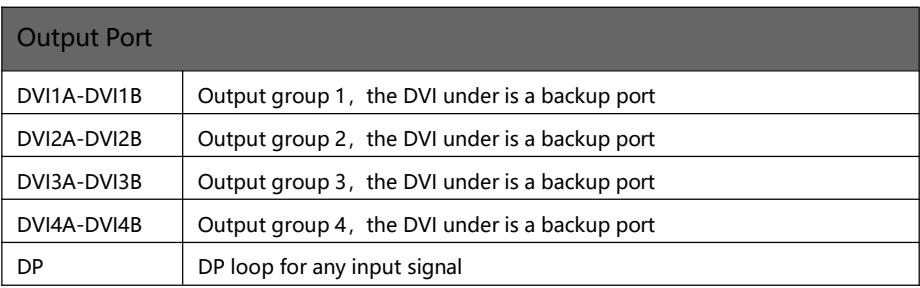

# <span id="page-13-0"></span>**Technical Specifications**

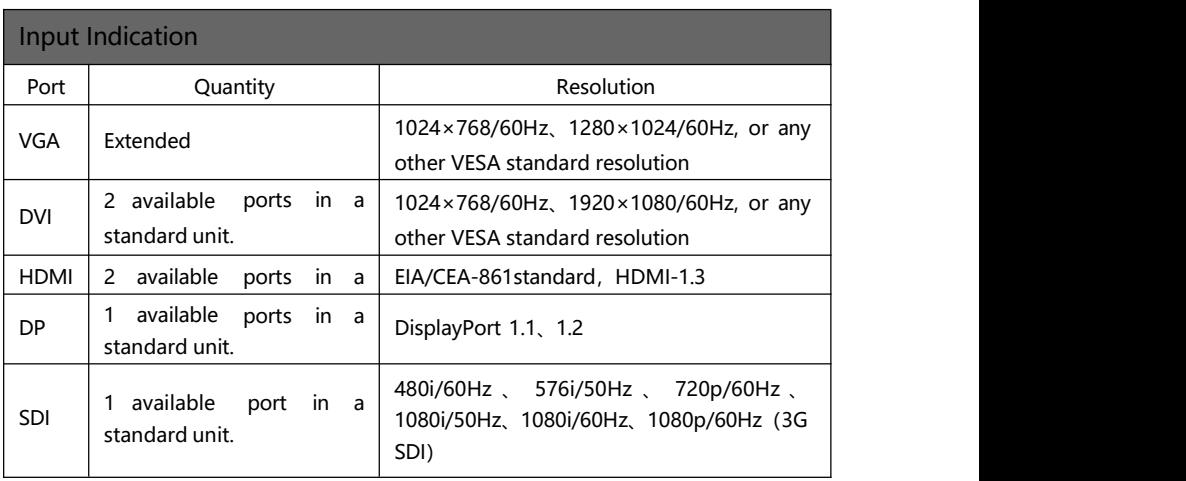

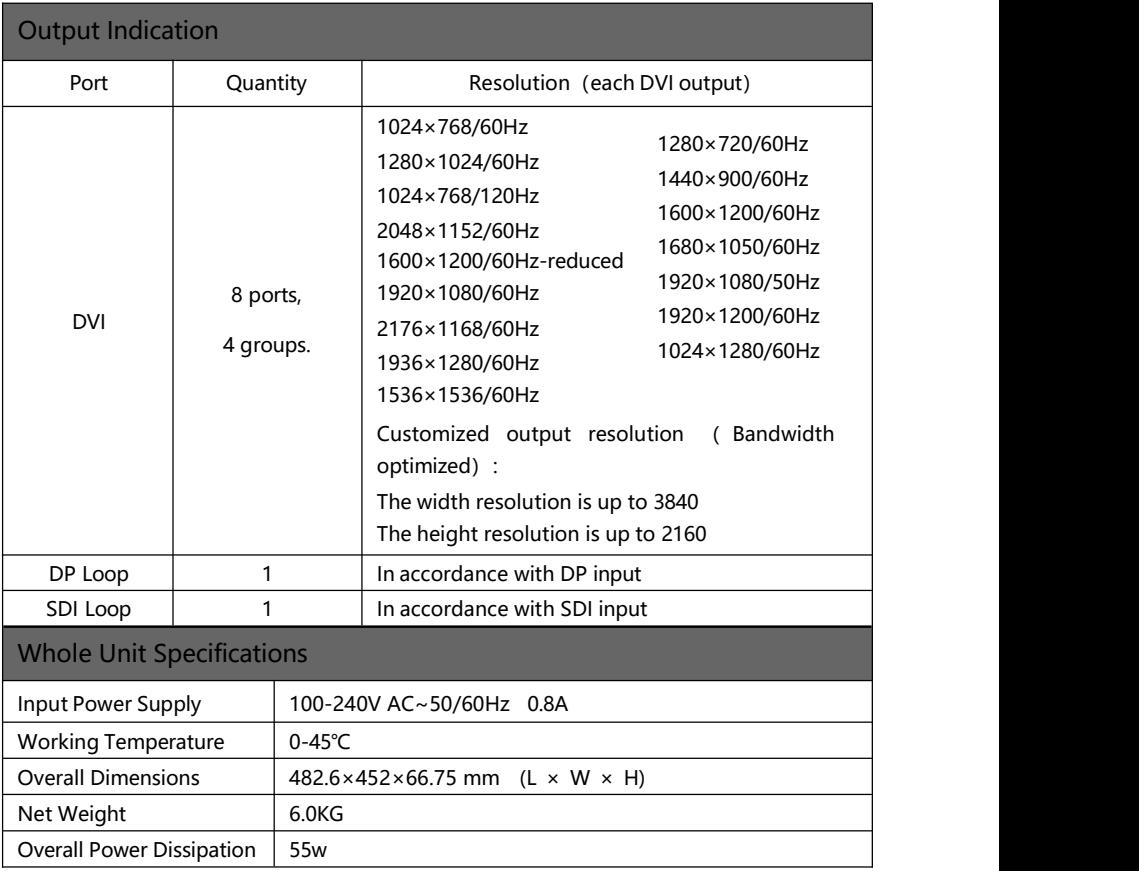

# <span id="page-15-0"></span>**Using Menu**

Using the menu system is helpful to finish all your settings to this product. LED-780H adopts a full color LCD screen to display the information. If there is no any operating or the operating is timeout, the LCD screen will be in default state. Pressing the knob and keys, the LCD screen will tell the correspondent information. Now let us start off the menu system.

## <span id="page-15-1"></span>**How to use the keys**

The front panel keys of LED-780H series products are divided into 5 areas: MENU、WINDOWS、INPUTS、FUNCTION and TAKE.

## <span id="page-15-2"></span>**MENU:**

There are 2 buttons, "OK",  $\overline{ }$ "  $\Rightarrow$ " and one knob in this area. Quick press to the knob is the same as pressing "OK". When pressing, the system will return to the previous menu, until to the default status. On the main menu, "OK" button is also used to switch from browse mode to setting mode.

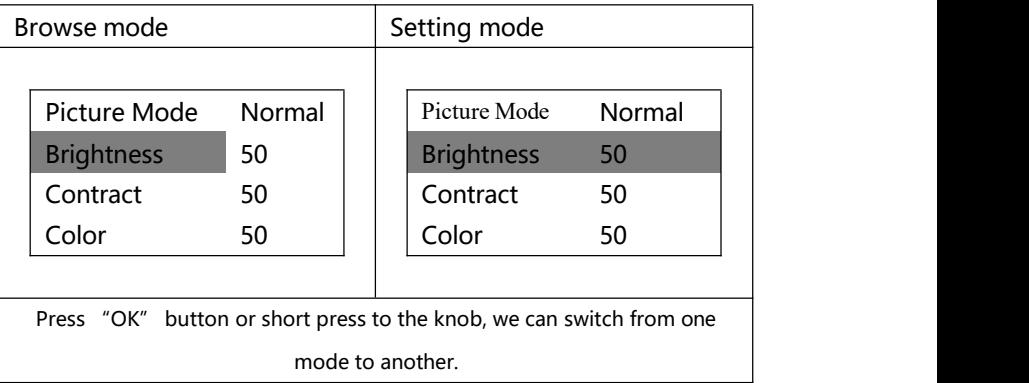

In the browse mode, rotate the knob anticlockwise, the menu will go up or go left. Rotate the knob clockwise, the menu will go down or go right. Rotate and press the knob (or press "OK" button), the menu option will be selected. After that, rotate the knob anticlockwise, the value of the selected option will decrease, while the value will be increased when rotating the knob clockwise. For other menu's setting of this page, please swift to the browse mode. Press the return key to back to the previous menu. If the setting is finished, press return key until the default status, or stay for the operation timeout for auto return. At some menus like image switching window, preset window, and test pattern window, auto return will not occur when operation is timeout.

## <span id="page-16-0"></span>**WINDOWS:**

There are 4 buttons in this area, MIAN, PIP1, PIP2 and PIP3. They are in accordance with the selected image in the processor.

Long press to the button will turn on or turn off the selected image. White stands for used, and red stands for the current selected.

Quick press to the button will select the image.

#### <span id="page-16-1"></span>**INPUTS:**

There are 10 buttons in this area, DVI1, DVI2, HDMI1, HDMI2, DP, SDI, EXT1, EXT2, LEFT and RIGHT. EXT1 and EXT2 are the extended ports. If the input is DP, the processor will internally cut the image into 2 parts, named LEFT and RIGHT.

Select the image at WINDOWS area, and the select the correspondent input signal.

Any button will turn white when there is input, and turn red if the input is selected.

## <span id="page-17-0"></span>**FUNCTION:**

There are 6 buttons in this area: SIZE、LOGO、BRIGHT LEVEL、FREEZE、 TEMPLATE、LOAD.

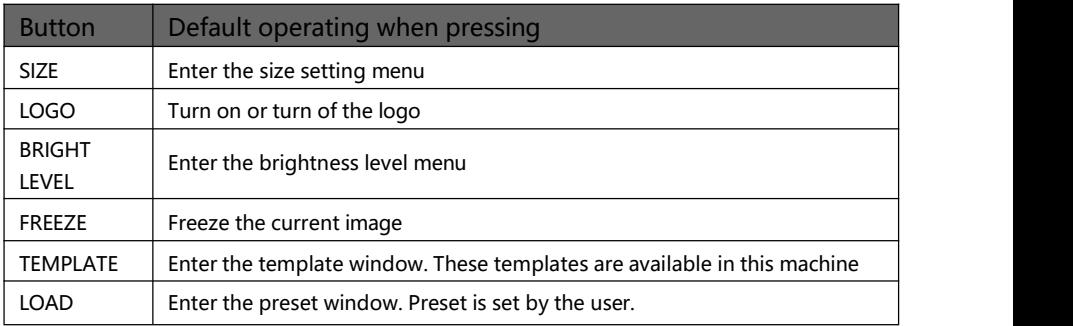

## <span id="page-17-1"></span>**Default Status**

After turn on the power supply, the machine will start the system, and then we can see the machine's current status as below.

图 1 Default window when the machine is on

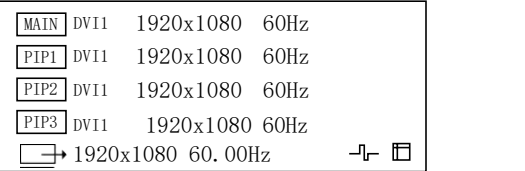

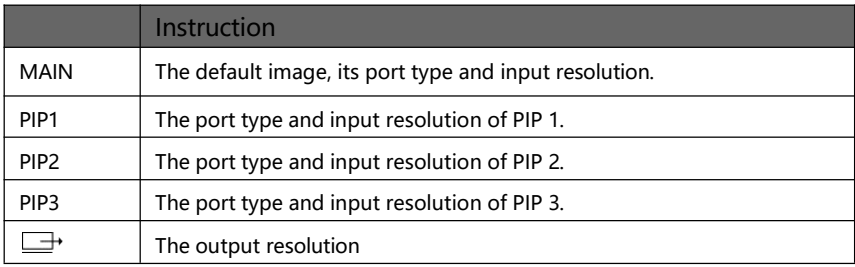

## <span id="page-18-0"></span>**Main Menu Introduction**

Below symbols will appear in the main menu, their specific meaning are shown as below table:

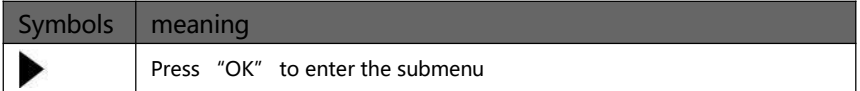

Through "OK" ູ " $\implies$ " and the knob, setting the parameters or do some adjustment, below are the detailed introduction:

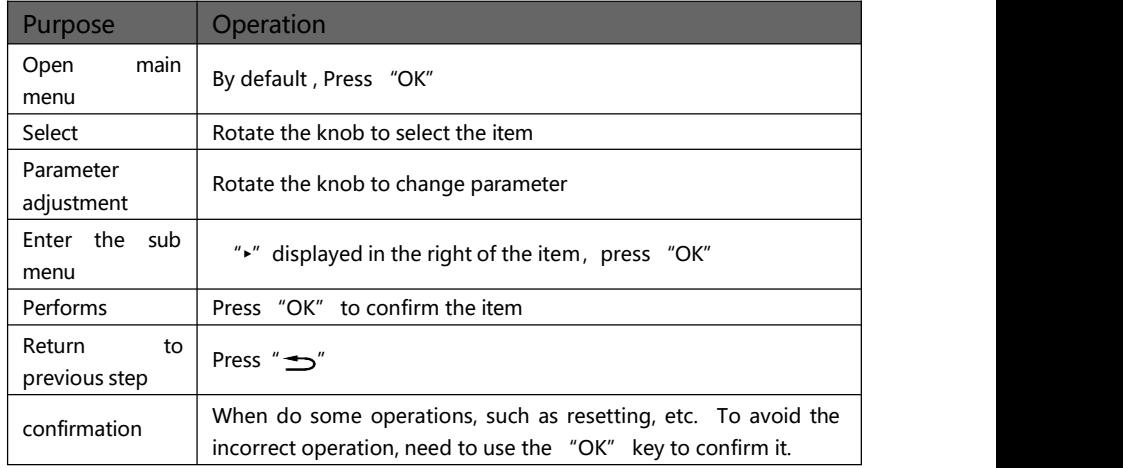

## <span id="page-19-0"></span>**Main Menu:**

In the default state, press "knob" or "OK" to enter the main MENU state, the LCD screen will show the details as below:

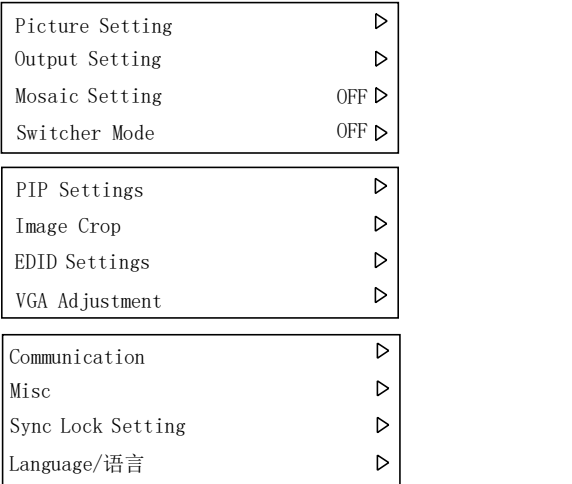

The main menu has twelve sub menu items, divided into three pages display. Rotating "knob" to select the above listed twelve sub menu title, selected, press "knob" or "OK" button to enter the selected project, press " $\sum$ " to be back.

# <span id="page-20-0"></span>**Image setting submenu**

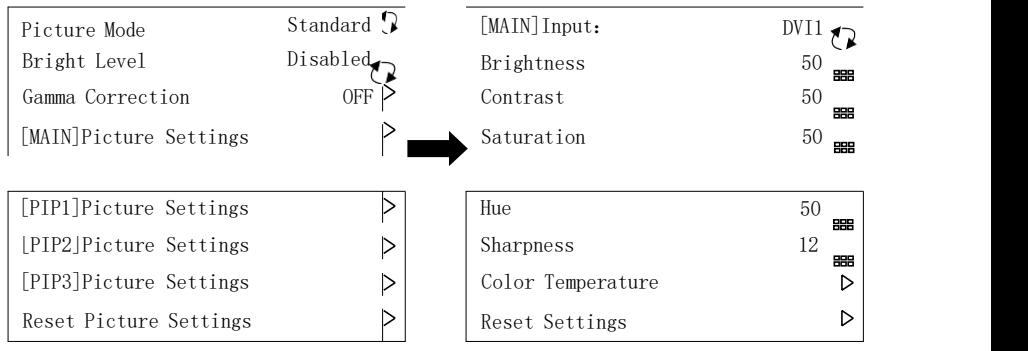

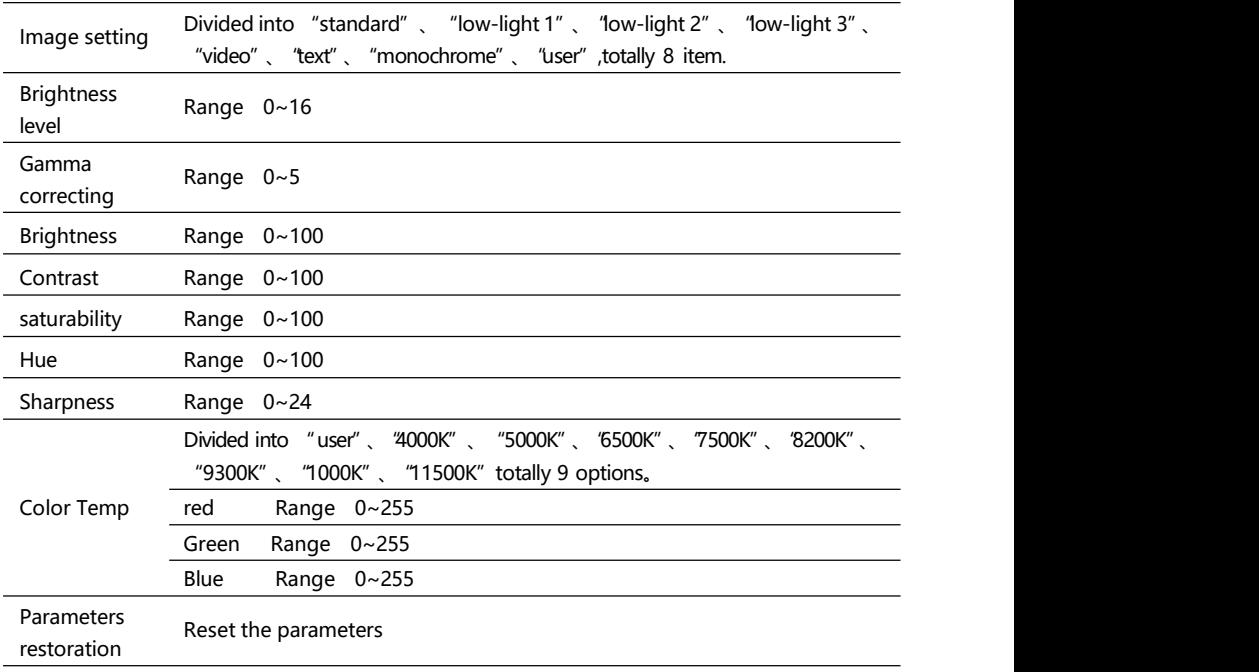

## <span id="page-21-0"></span>**Output setting submenu**

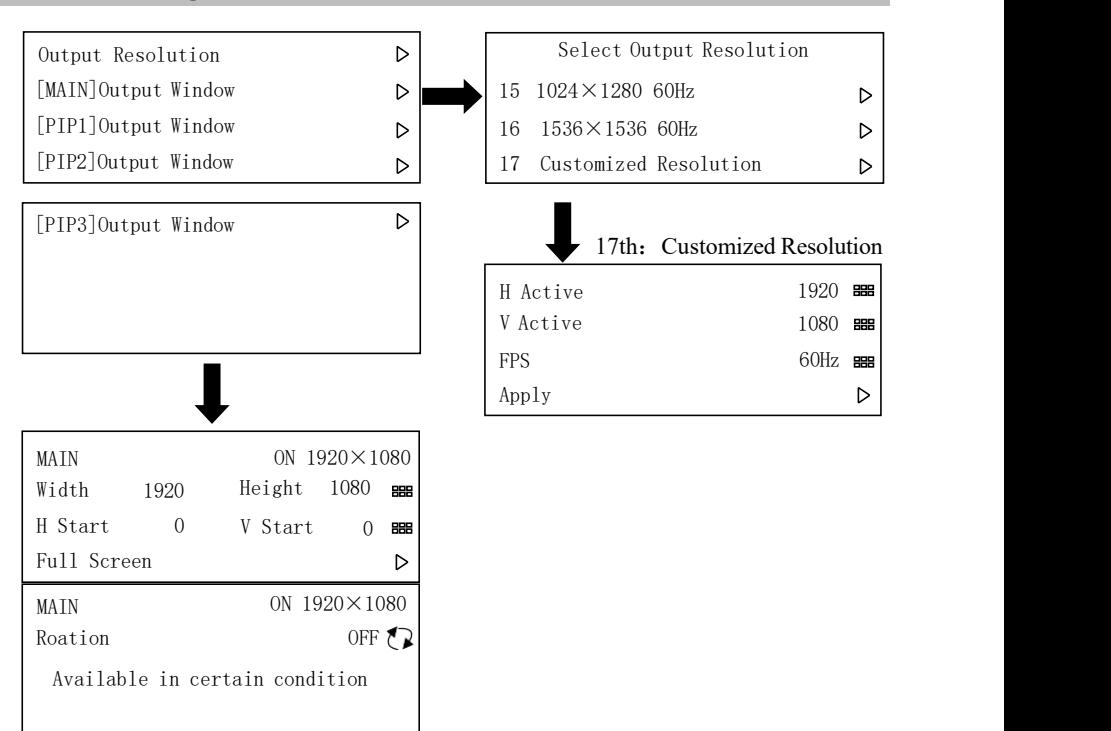

![](_page_21_Picture_329.jpeg)

![](_page_22_Picture_542.jpeg)

Please set the output resolution, H width and V height based on the physical resolution of LED screen. If do not have suitable output resolution, please select the options with bigger resolution than the reality. Or to choose the customize output resolution, to connect with the LED screen pixel to pixel directly.

For example, there is one screen  $1152\times960$ , the nearest option is "1280 $\times$ 1024 60Hz", in this condition, please set the output resolution as "1280 $\times$ 1024 60Hz".besides, set the output H window same as the practical width of LED,

namely "1152", so does the V window, "960". also can use the customized output resolution, set the output resolution as  $"1152\times960"$ .

**Note 1:** LED-780H's 4 groups output, their output resolution is same, while the output window can be set individually

**Note 2:** please be cautious when use the refresh rate that bigger than 60Hz or use greater height and width pixel output resolution, it is not sure that the back-end equipment can support this resolution.

**Note3:** Customized output resolution is not the standard output signal, part of the monitor may not be able to identify, but does not affect the LED display, please use carefully.

**Note 4:** Output rotation only can be used in particular consideration.

## <span id="page-23-0"></span>**Mosaic sub menu**

![](_page_23_Figure_1.jpeg)

#### Manual Arrangement

![](_page_23_Picture_415.jpeg)

![](_page_23_Picture_416.jpeg)

Auto Arrangement

![](_page_23_Figure_6.jpeg)

![](_page_23_Picture_417.jpeg)

![](_page_24_Picture_233.jpeg)

LED-780H series video processor's mosaic setting, totally 5 mode:

Off: Close mosaic function, at this state, all the output ports output the same picture.

- 1 panel: All the output ports output the same picture, while system can capture the synchronous signal automatically, this model can use for cascading splicing.
- 2 panels: Output ports DVI1 & DVI2 splicing, DVI3 backup DVI1, DVI4 backup DVI2.
- 3 panels: Output ports DVI1, DVI2 & DVI3 splicing.
- 4 panels: Output ports DVI1, DVI2, DVI3&DVI4 splicing.

## <span id="page-25-0"></span>**Switcher mode sub menu**

![](_page_25_Figure_1.jpeg)

![](_page_25_Picture_362.jpeg)

Switcher mode do not work together with mosaic mode

LED-780H series switcher mode, totally 3 options:

Off : Turn off the the switcher mode function

1 pane: output DVI1 output preview, there's a "Preview" in red displayed in the top left corner, DVI2、DVI3、DVI4 is the program output, output the same image.

2 panels: output DVI1、DVI2 output preview, there's a "Preview" in red displayed in the top left corner, DVI3、DVI4 is the program output .

By the TAKE" key in the front panel, realize fade switching between preview & program.

#### <span id="page-26-0"></span>PIP Settings PIP1 D PIP2 D PIP3  $\triangleright$ PIP1 Input Alpha ON  $\tau$ DVI2  $\sqrt{2}$ 64 噩 **PIP Settings**<br>
PIP1 **D**<br>
PIP2 **D**<br>
PIP2 **D**<br>
PIP2 **D**<br>
Alpha 64 BH

In pip setting sub menu, do such adjustments :open pip or turn off pip, and select input signal ,transparency adjustment (0-64)

To change the pip size, use the "SIZE" key in the front panel.

#### <span id="page-27-0"></span>Image Crop MAIN  $\triangleright$ PIP1 D PIP2 D PIP3 D MAIN DVI2 Image Crop OFF  $\bigcirc$ Parameters  $(0,0)$  1920×1080  $\triangleright$ Reset Image Crop Settings H Start V Start Width Height  $\begin{bmatrix} 0 & \text{BIB} \end{bmatrix}$  $0$  = BBB 1920 == 1080 **Image crop setting sub menu**

![](_page_27_Picture_355.jpeg)

![](_page_27_Picture_356.jpeg)

Image crop function is cropping the input signal, and output to LED screen according to setting of windows. So the size and position of image crop window is limited in the window of input signal. Setting parameter in above chart are restricted.

## <span id="page-28-0"></span>**EDID setting**

![](_page_28_Picture_266.jpeg)

![](_page_28_Picture_267.jpeg)

After setting EDID, different PC, different video card, need restart PC or pull ot signal line, choose appropriate resolution in PC resolution output menu.

## <span id="page-28-1"></span>**VGA adjustment**

![](_page_28_Figure_5.jpeg)

![](_page_28_Picture_268.jpeg)

## <span id="page-29-0"></span>**Communication Setting**

![](_page_29_Picture_232.jpeg)

![](_page_29_Picture_233.jpeg)

# <span id="page-29-1"></span>**Misc Setting**

## Display in two pages

![](_page_29_Picture_234.jpeg)

![](_page_30_Picture_379.jpeg)

Note : PIP3 and LOGO occupy same output, can choose one of both.

![](_page_31_Picture_425.jpeg)

![](_page_31_Picture_426.jpeg)

## **※**: Chroma keyer function only work in PIP3

#### Templates and Presets

![](_page_31_Figure_4.jpeg)

![](_page_31_Picture_427.jpeg)

#### Time & Task management

![](_page_32_Figure_1.jpeg)

![](_page_32_Picture_180.jpeg)

#### Pattern/caption

![](_page_33_Figure_1.jpeg)

![](_page_33_Picture_234.jpeg)

Caption words input, need work with LED-780H software, and the maximum width of caption is 3840.

```
Sync Lock Mode Lock To Main Input \bigcircSync Mode Auto Auto
Synchronization Lock Setting<br>
Sync Lock Mode Lock To Main Input CP<br>
Sync Mode Auto 1
```
![](_page_34_Picture_263.jpeg)

- 1、 Single Machine Splicing: the Parameters of Synchronization lock setting are used default setting;
- 2 、 Multiple machine horizontal mosaic, Synchronize lock mode: set as corresponding input signal;

Synchronous mode: automatic

3 、 Multiple machine vertical mosaic, Synchronize lock mode: set as corresponding input signal;

Use of synchronous mode: automatic, in case it asynchronous, try mode 1 or mode 2 advisably, they are different delay processing mode.

# <span id="page-35-0"></span>**Language/语言 Submenu**

![](_page_35_Picture_70.jpeg)

![](_page_35_Picture_71.jpeg)

# <span id="page-36-0"></span>**Mosaic function**

- 5 basic setting steps of LED-780H video processor:
- 1. Mosaic Setting: Select a mode of mosaic;
- 2. Select corresponding input signal for each layer;
- 3. Adjust output resolution;
- 4. Adjust the window size of each output;
- 5. Adjust mosaic parameters of each layer.

## <span id="page-36-1"></span>**Single input scaled-up mosaic**

For Example: P3.91 LED Screen, 15m x 5.5m, total resolution is 3840 x 1408, divided into 3 load area, like below:

![](_page_36_Figure_9.jpeg)

1. Mosaic setting<sup>----</sup> 3-Panel

2. Select the signal for all of MIAN, PIP1, PIP2

- 3. Output setting---output resolution<sup>----</sup> 17th customize resolution as 1280×1408@60Hz
- 4. If select fixed output resolution, then output setting -----output window

Set each output window as 1280 x 1408

5. Mosaic setting<sup>----</sup> manual, parameters set as below:

![](_page_37_Picture_113.jpeg)

There are 6 parameters in manual mosaic, to realize equal/not equal, horizontal/vertical mosaic.

## <span id="page-38-0"></span>**Multiple input scaled-up mosaic**

Considering display definition, sometimes it requires video server output 2 DVI or 4K DP signal to video processor to archive clear images, meantime, there is a little different from single input scaled-up mosaic.

## <span id="page-38-1"></span>**2 DVI input horizontal scaled-up mosaic**

Single machine 4-panel mosaic

Video server output 2 DVI signal (1920x1080) to LED-780H synchronously, LED-780H output for 4 panels mosaic;

For example: P3.91 LED screen, 20m x 4.5m, total resolution is 5120 x 1152; divided into 4 load area, as below:

![](_page_38_Picture_321.jpeg)

1. Mosaic setting<sup>----</sup>4-panel mode;

2. MAIN, PIP1 select DVI1 input, PIP2, PIP3 select DVI2 input;

3.Output setting---output resolution<sup>----</sup> 17th customize resolution as 1280×1152@60Hz

4. If select fixed output resolution, then output setting<sup>----</sup> output window

Set each output window as 1280 x 1152

5. Mosaic setting<sup>----</sup> manual, parameters set as below:

![](_page_39_Picture_299.jpeg)

#### NOTE:

1. As 2 DVI input signals are mosaic and output by front-end video server, so 2 of the output port of the processor mosaic 1 of the input signal, and another 2 output port mosaic another input signal; select DVI1 for MAIN and PIP1, and DVI2 for PIP2 and PIP3; and set the mosaic parameters, H total as 2560.

2. Before horizontal 4-panel mosaic, we suggest to divide the signal to 4 batch when transfer by the sending card, equal prior, if not, set the width of DVI1+DVI2 same as width of DVI3+DVI4.

Single machine 3-panle mosaic

Video server output 2 DVI signal (1920x1080) to LED-780H synchronously, LED-780H output for 3 panels mosaic;

For example: P4.81 LED screen, 23m x 5m, total resolution is 4784 x 1040; divided into 4 load areas, as below:

![](_page_40_Figure_3.jpeg)

Input 2 DVI, both 1920 x 1080, and the mosaic position of the final signal will be at the maginary line:

![](_page_40_Figure_5.jpeg)

Means the LED screen left part 2392 x 1040 display DVI1 signal, right part 2392 x 1040 display DVI2 signal, and DVI1 and DVI2 as input were already been mosaic;

So it will have two layers in the middle screen, set as below:

1. Mosaic setting 3-panel;

```
Mosaic setting---Manual select DP L+R combination mosaic
(imaginary line in the middle);
```
![](_page_41_Figure_0.jpeg)

2. Select DVI1 for MAIN and PIP1, DVI2 for PIP2 and PIP3;

![](_page_41_Picture_218.jpeg)

- 3. Output setting---output resolution---17th customize resolution as 1872× 1040@60Hz;
- 4. Output setting---Output window;

![](_page_41_Picture_219.jpeg)

5. Mosaic setting---Manual, parameters set as below:

![](_page_41_Picture_220.jpeg)

![](_page_42_Picture_216.jpeg)

## <span id="page-42-0"></span>**NOTE of DP**

Regarding LED-780H DP input, in 2K resolution situation, press DP button to select current DP input; in 4K resolution situation, DP input will be split into DP-L and DP-R automatically, L presents left part of 4K input and R presents right part;

So 1 completed 4K signal includes DP-L and DP-R;

Two DVI input scaled-up mosaic as mentioned above, can also be replaced by DP-L and DP-R

# <span id="page-43-0"></span>**Controlling Software operation introduction**

LED-780H controlling software (called the software) is professional software aimed at video processor. The interface is Intuitive concise, easily handle, and almost all the function of controller can be realized by the software. Working with "output preview board", we can check the real-time input signal in the interface of the software.

# <span id="page-43-1"></span>**Running Environment**

- $\bullet$  CPU frequency  $\geq 1.6$ GHz
- $\bullet$  RAM  $\geqslant$  1G
- Video memory  $\geq 512M$
- Windows  $XP \setminus Windows 7 (32 Bit or 64 Bite) \setminus Windows 8 (32 Bit or 64 Bite)$
- $\bullet$  Minimum Display Resolution:  $1024 \times 768$

## <span id="page-43-2"></span>**Install and unload**

Read the disc with the equipment, and find "MIG 780-SetupVX. msi", double click it, it requires restart the PC to finish the installation if it not existed before, or it will start to repair or uninstall the software.

## <span id="page-44-0"></span>**Installing processing**

![](_page_44_Picture_120.jpeg)

- Double-click program start install, click "Next" to go on.
- Select program installation location, and setup the program user.
- **•** Confirm all the setting, and click "Next" to go on.
- Ask for uses-permission, please select "Yes".
- When they finish, please click the "Close". And you got it.

## <span id="page-45-0"></span>**Unload the software**

![](_page_45_Picture_1.jpeg)

- Double-click the installer, start the uninstalling with the software, click "Next" to go on.
- **Finish and click "Close".**

## <span id="page-46-0"></span>**Open the software**

![](_page_46_Picture_1.jpeg)

After opened the software, you will see $^{\alpha\!\!\!\!\!\!\!\!\!\!A}$  parts in your PC.

- 1、Functional area
- 2、Signal selection area
- 3、Operation area (black area)
- 4、Area templates and presets.

#### <span id="page-47-0"></span>**Connection setting**

Connection Settings: network connection and COM connection

- 1, Network connection
	- a> Destination IP: IP Processor

b>Local IP: Computer IP address

![](_page_47_Picture_130.jpeg)

Destination IP and the local IP in the same network, click "search" machines, will open a list, select "connect". If succeed will be reminded, the diagram below:

![](_page_47_Picture_7.jpeg)

Double-click the icon, select the machine

#### , COM connection

Connect via RS232 serial port, Baud rate is 115200

![](_page_48_Picture_2.jpeg)

## <span id="page-49-0"></span>**Image setting**

![](_page_49_Picture_97.jpeg)

![](_page_49_Picture_98.jpeg)

Open Picture Mode to User at first, and that you can change Layer and Temperature.

## <span id="page-50-0"></span>**Output Setting**

![](_page_50_Picture_79.jpeg)

![](_page_50_Picture_80.jpeg)

## <span id="page-51-0"></span>**Mosaic Setting**

![](_page_51_Picture_115.jpeg)

![](_page_51_Picture_116.jpeg)

## <span id="page-52-0"></span>**Switcher Mode**

![](_page_52_Picture_89.jpeg)

![](_page_52_Picture_90.jpeg)

## <span id="page-53-0"></span>**PIP**

![](_page_53_Picture_1.jpeg)

![](_page_53_Picture_136.jpeg)

## <span id="page-54-0"></span>**Image Crop**

![](_page_54_Picture_156.jpeg)

Yellow area: the size of the input signal

Black frame: the size and position of the video crop

"Video Crop" is realized by cropping the input signal, transferring to the LED display according to the size of output port and then presenting the image. Thus the size and position of the video crop is based on the set up of the input signal. Every parameter mentioned influences each other.

## <span id="page-55-0"></span>**LOGO Setting**

![](_page_55_Picture_1.jpeg)

![](_page_55_Picture_179.jpeg)

## <span id="page-56-0"></span>**EDID Setting**

![](_page_56_Picture_1.jpeg)

Select an input source, and then change the width, height, frame rate, adjust to the corresponding input resolution; Then click Apply,

Front-end settings will automatically recommend this resolution output to the processor, If it does not appear, Please reboot the front end setting (for example, restart the computer) or re-insert the input signal line

## <span id="page-57-0"></span>**VGA Adjustment**

![](_page_57_Picture_106.jpeg)

generally

## <span id="page-58-0"></span>**Misc Setting**

![](_page_58_Picture_1.jpeg)

![](_page_58_Picture_153.jpeg)

![](_page_59_Picture_96.jpeg)

![](_page_59_Picture_97.jpeg)

## Pattern/Caption

![](_page_60_Picture_1.jpeg)

![](_page_60_Picture_188.jpeg)

## <span id="page-61-0"></span>**Time & Task**

![](_page_61_Picture_71.jpeg)

![](_page_61_Picture_72.jpeg)

![](_page_62_Picture_214.jpeg)

# <span id="page-62-0"></span>**Input Source Information**

![](_page_62_Picture_2.jpeg)

![](_page_62_Picture_215.jpeg)

## <span id="page-63-0"></span>**Synchronous Mode**

![](_page_63_Picture_1.jpeg)

Synchronous Mode directly synchronized to an input source. The machine provides multiple synchronous modes, or is Generally use the default settings.

#### <span id="page-63-1"></span>**Preset and Template**

Below the software interface, preset and template options are available

![](_page_63_Picture_193.jpeg)

#### 2、Templates

![](_page_63_Picture_7.jpeg)

# <span id="page-64-0"></span>**Warranty**

## <span id="page-64-1"></span>**The whole unit warranty**

- One year (from the buying date):
- If the invoice is lost, the 60 days after the production date will be the warranty start date for the product.

## <span id="page-64-2"></span>**The warrnty provisions**

- The machine soaking and collisions produced besmirch or surface scratches and other abnormal using causes of malfunction or damage;
- Demolition machine or modification, which is not to be agreed by our company;
- Using in the not specified used working conditions, resulting in fault or damage (such as high temperature, low voltage or unstable etc.);
- Force majeure (such as fire, earthquake, etc.) or natural disasters (like lightning, etc) caused the fault or damage;
- Beyond the product warranty.